#### **WIN**

# **Microsoft Outlookでのメール設定**

●本手順はインターネットに接続されている状態で行ってください。

●設定にはメールアドレスやパスワード等のメールの基本情報が必要です。レン タルサーバー初期設定書で確認しながら設定を行ってください。

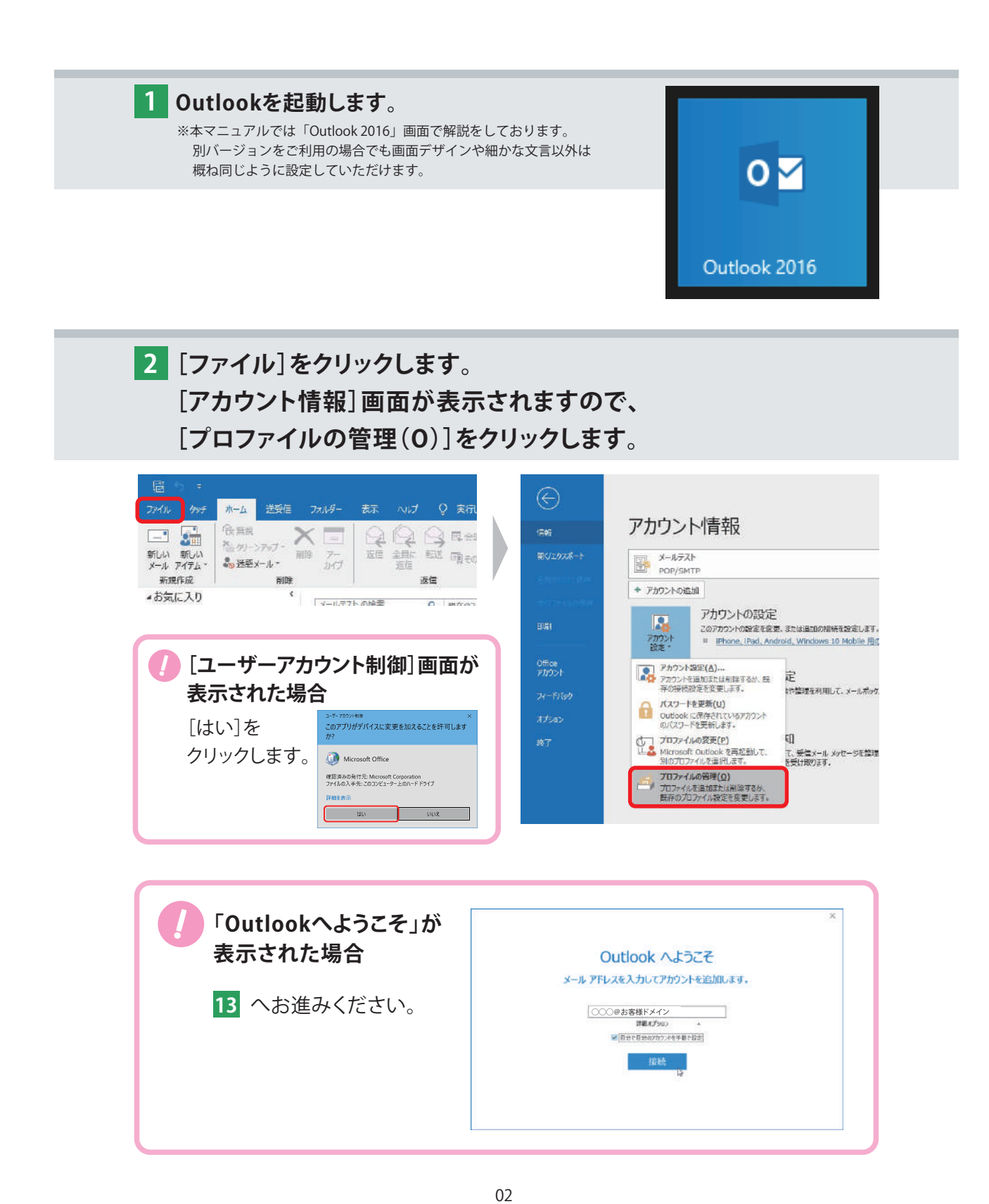

**3 [メール設定]が表示されますので[電子メール アカウント]をクリックします。**

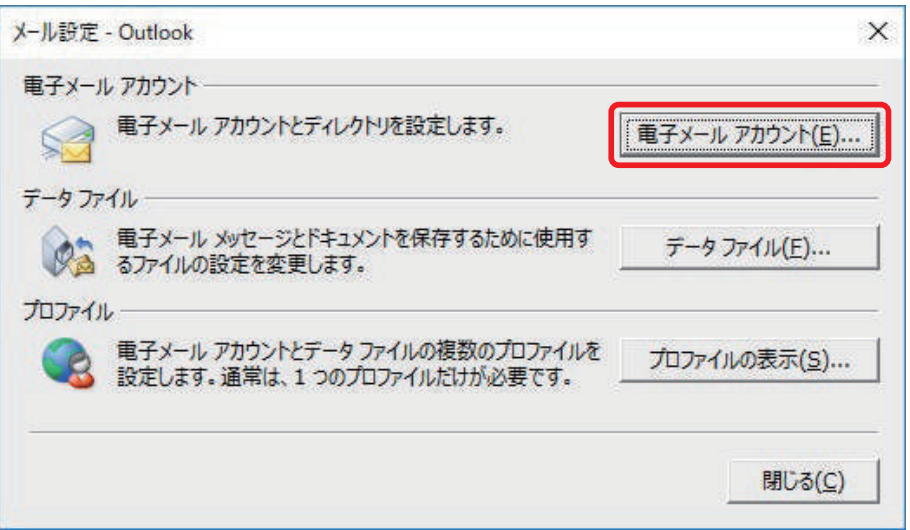

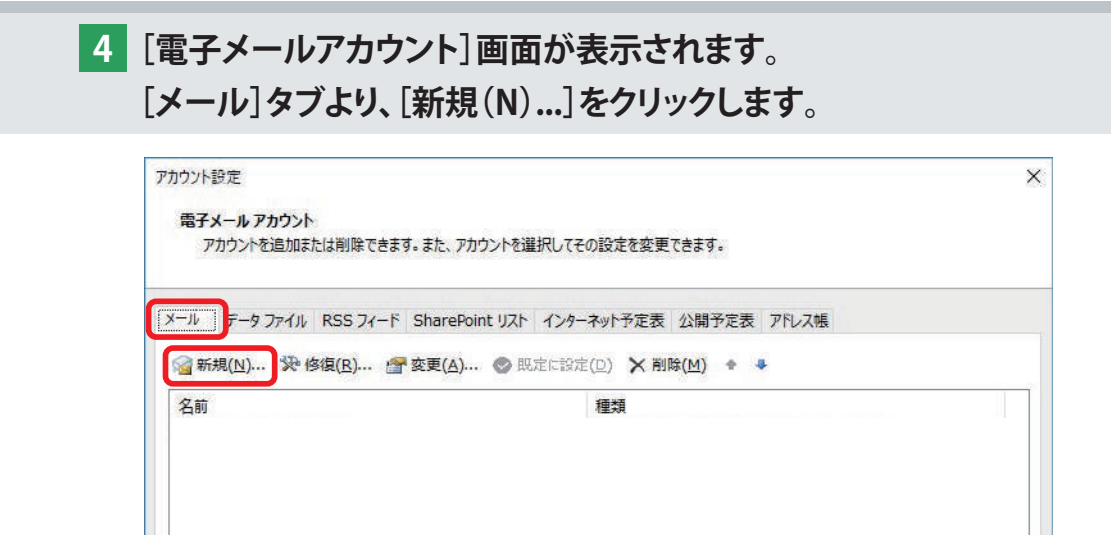

選択したアカウントでは、新しいメッセージを次の場所に配信します:

**閉じる(C)** 

**5 [自動アカウントセットアップ]画面が表示されます。 [自分で電子メールやその他のサービスを使うための設定をする(手動設定)]に チェックを入れ、[次へ]をクリックします。**

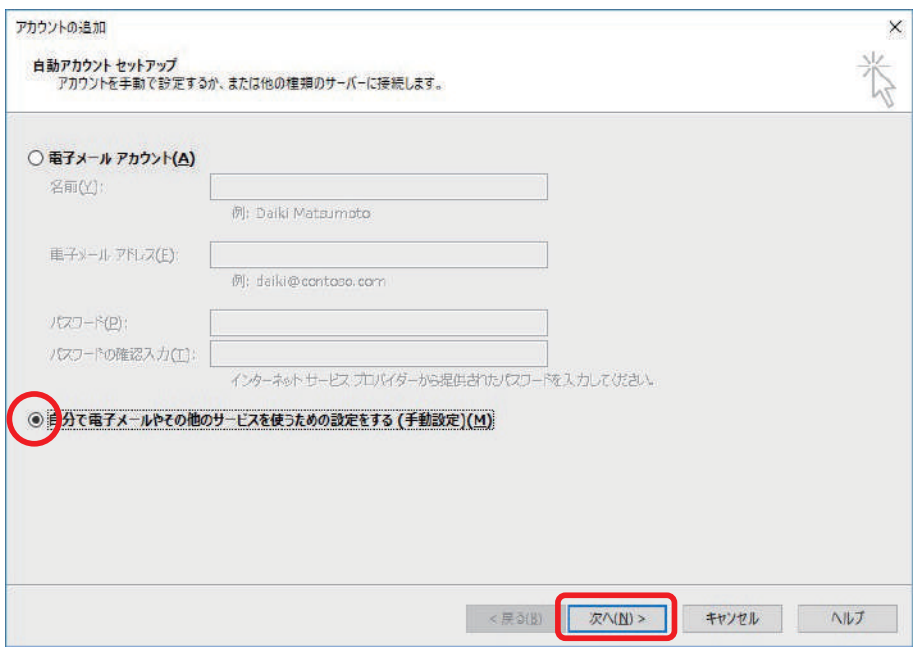

# **6 [サービスの選択]画面が表示されます。 [POP または IMAP]を選択し、[次へ]をクリックします。**

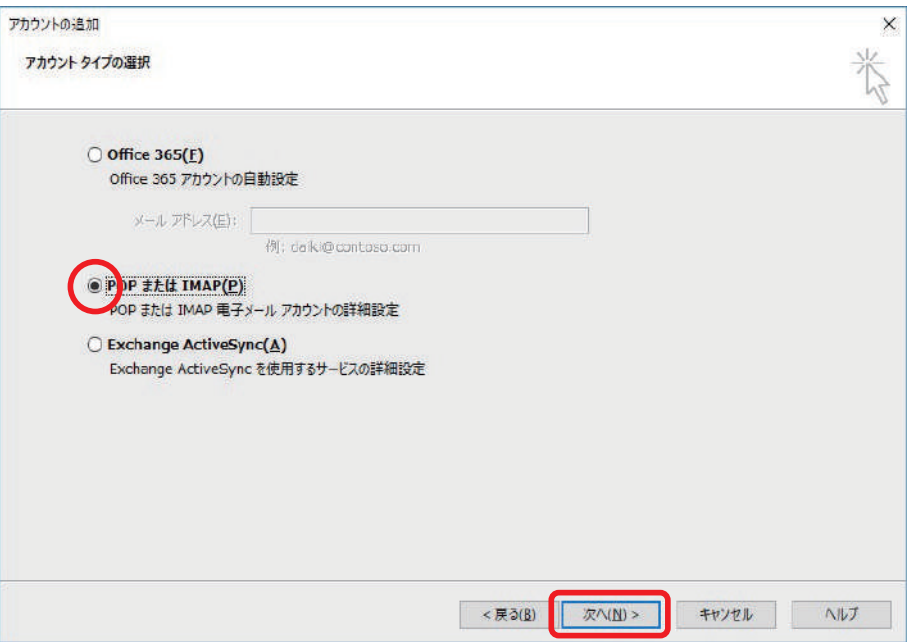

**7 [POP と IMAP のアカウント設定]画面が表示されます。 下記を参照して各項目を設定し、[詳細設定]をクリックします。**

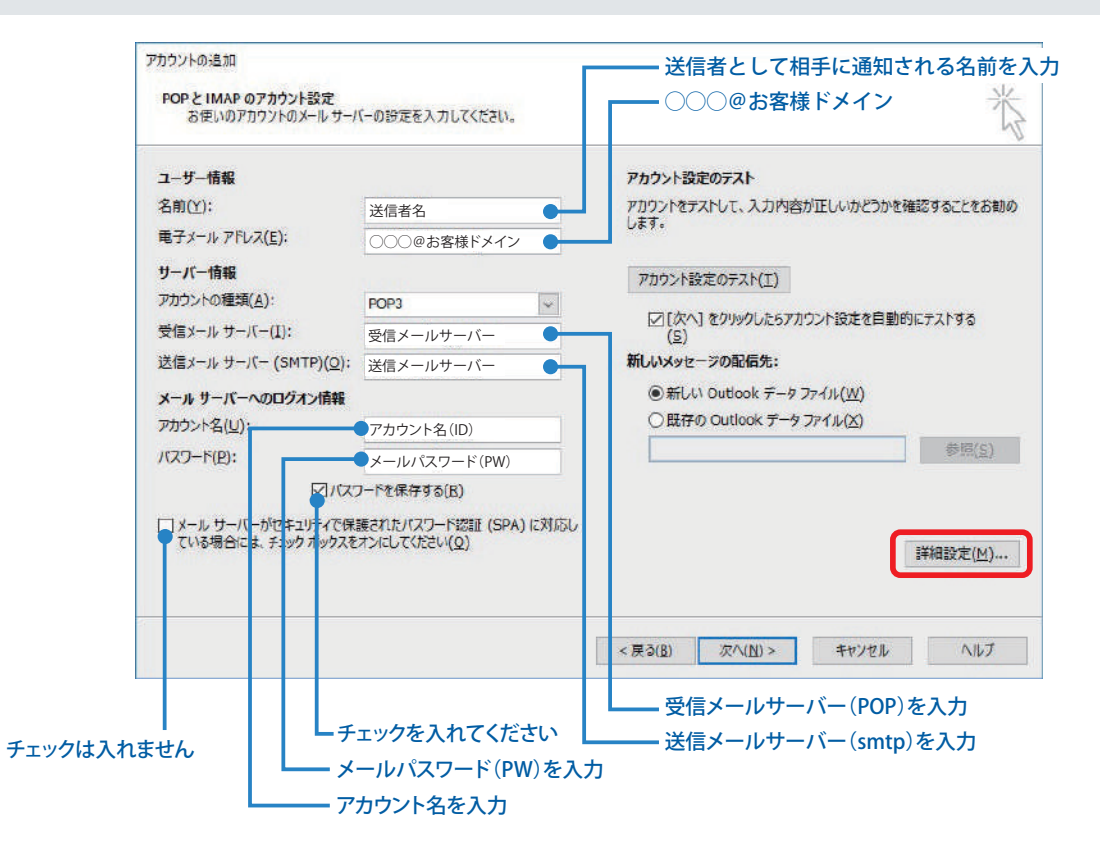

**8 [インターネット電子メール設定]画面が表示されます。 [送信サーバー]タブをクリックします。 [送信サーバー(SMTP)は認証が必要]にチェックを入れ、 [受信メール サーバーと同じ設定を使用する]を選択します。**

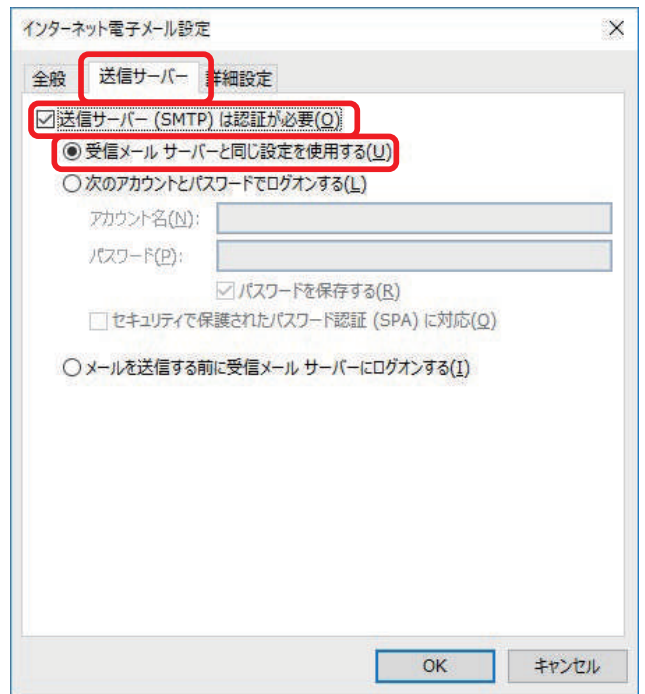

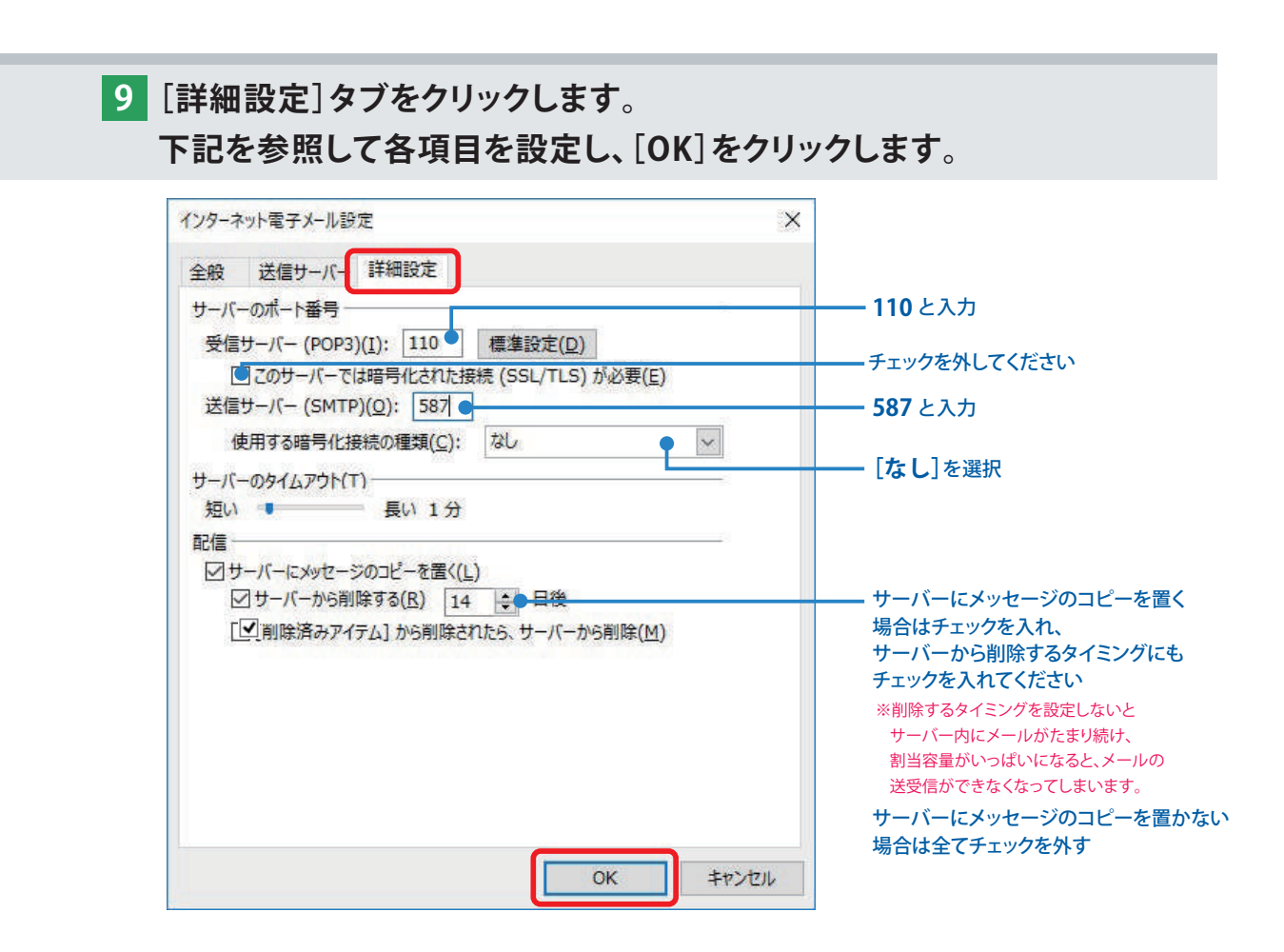

**[POP と IMAP のアカウント設定]画面に戻ります。 10 [[次へ]をクリックしたらアカウント設定を自動的にテストする]に チェックが入っていることを確認し、[次へ]をクリックします。**

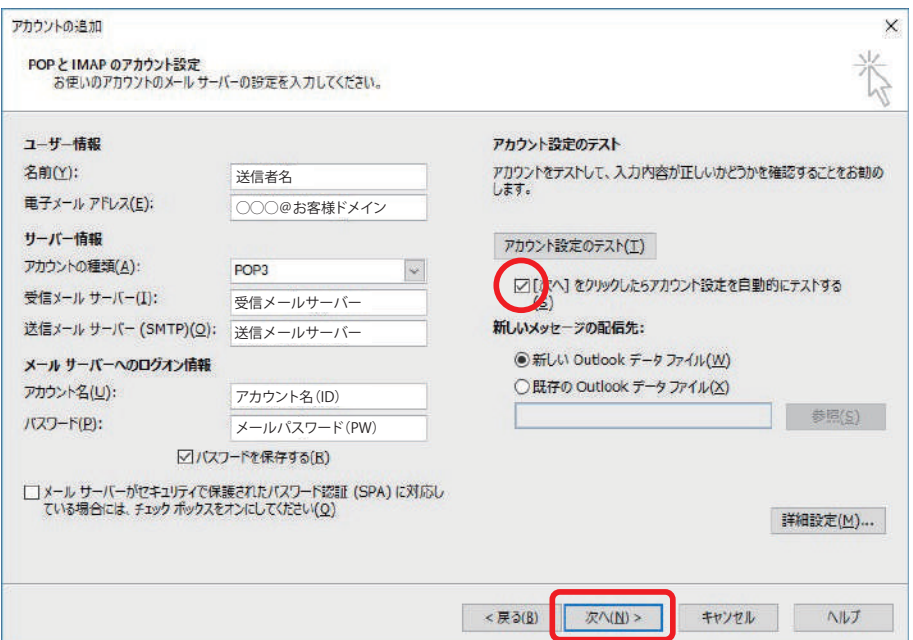

## **11[テスト アカウント設定]画面が表示され、設定したアカウント宛に テストメールが送信されます。 [状況]欄に[完了]と表示されましたら、[閉じる]をクリックします。**

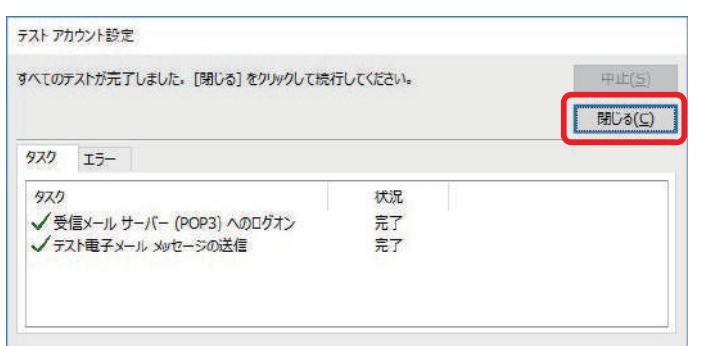

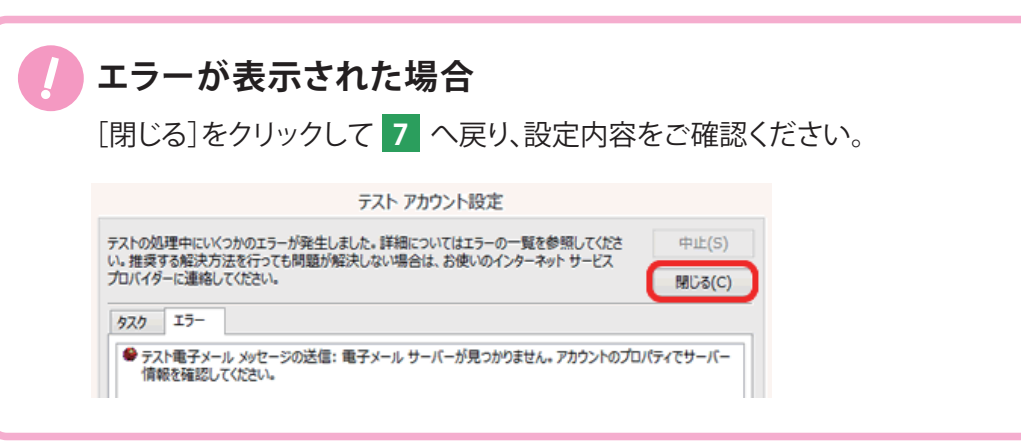

**12[すべて完了しました]と表示されましたら、[完了]をクリックします。**

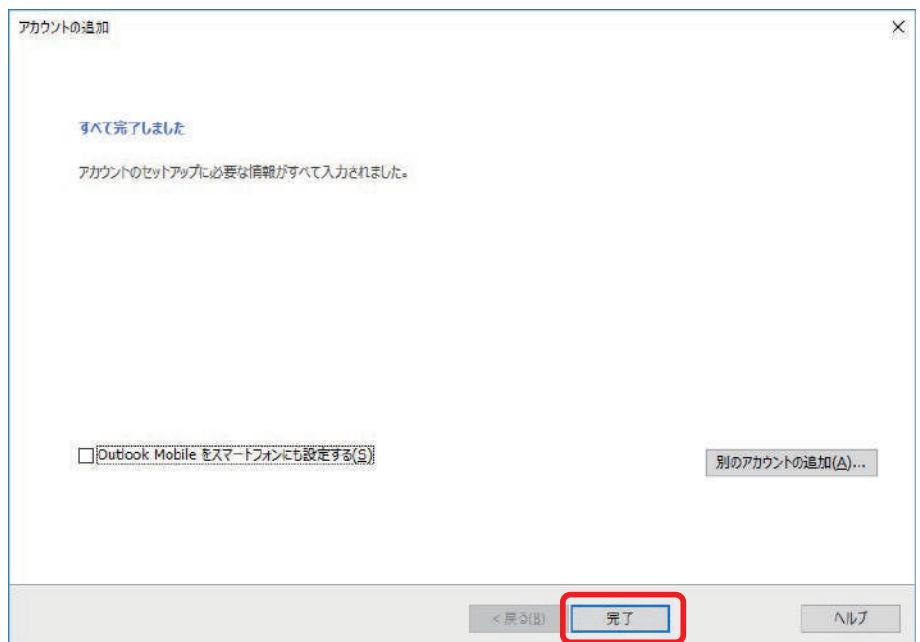

**13 設定希望の「メールアドレス」をご入力いただき、[詳細オプション]を クリックして表示される[自分で自分のアカウントを手動で設定]に チェックを入れたうえで[接続]ボタンをクリックします。**

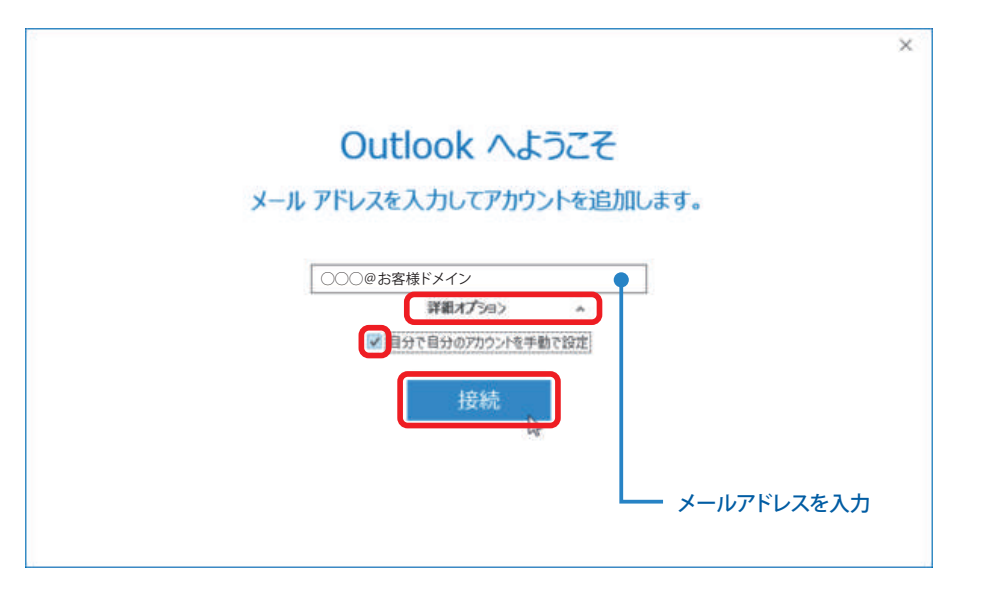

**14 準備画面が表示されますのでしばらくお待ちください。**

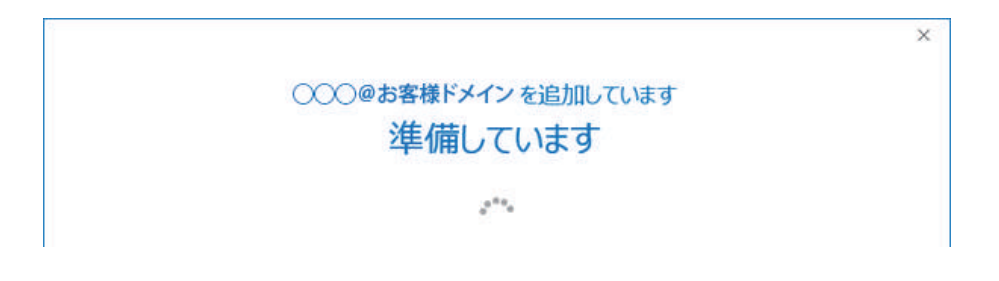

#### **15「アカウントの種類を選択」画面が表示されますので、 [POP]のアイコンをクリックします。**

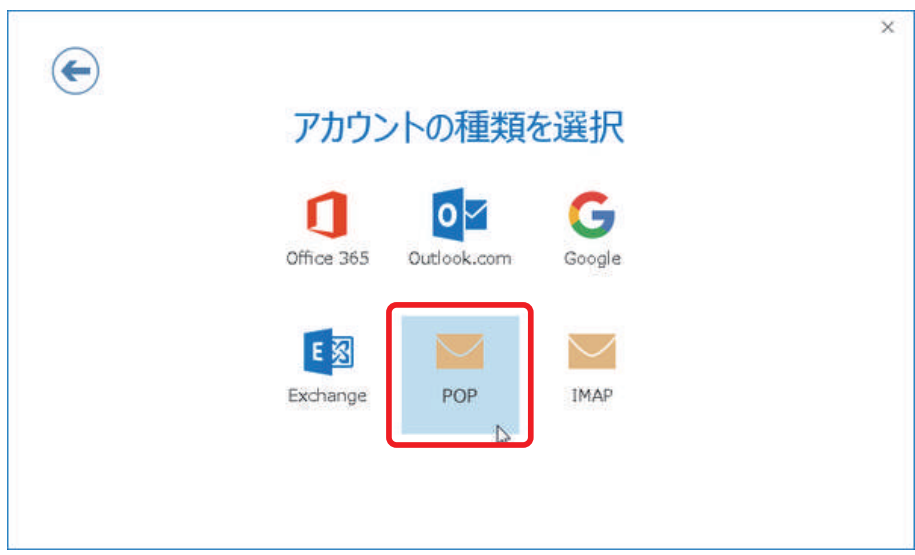

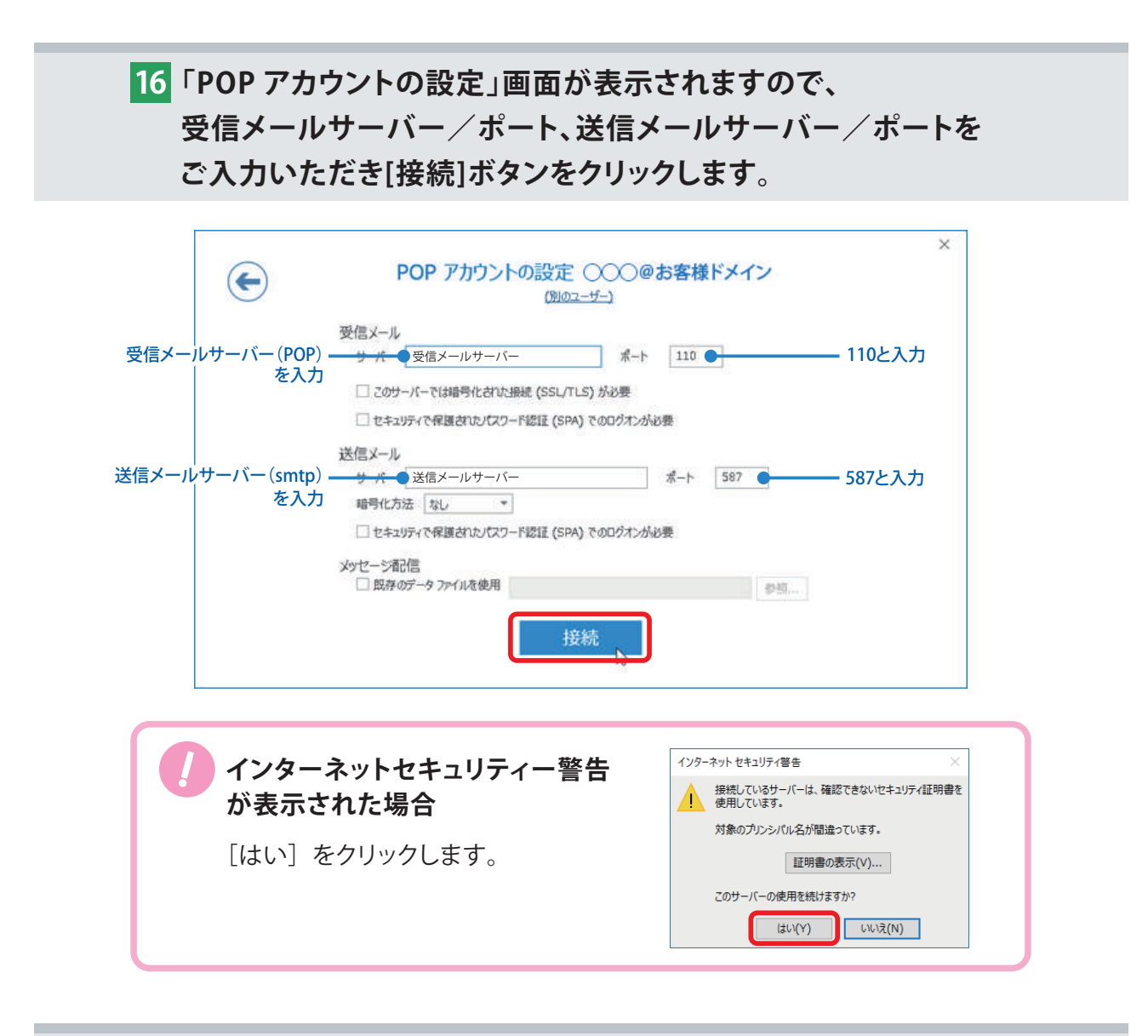

### **17「インターネット電子メール」のウィンドウが表示されますので、 各項目をご確認、ご入力のうえ[OK]ボタンをクリックします。**

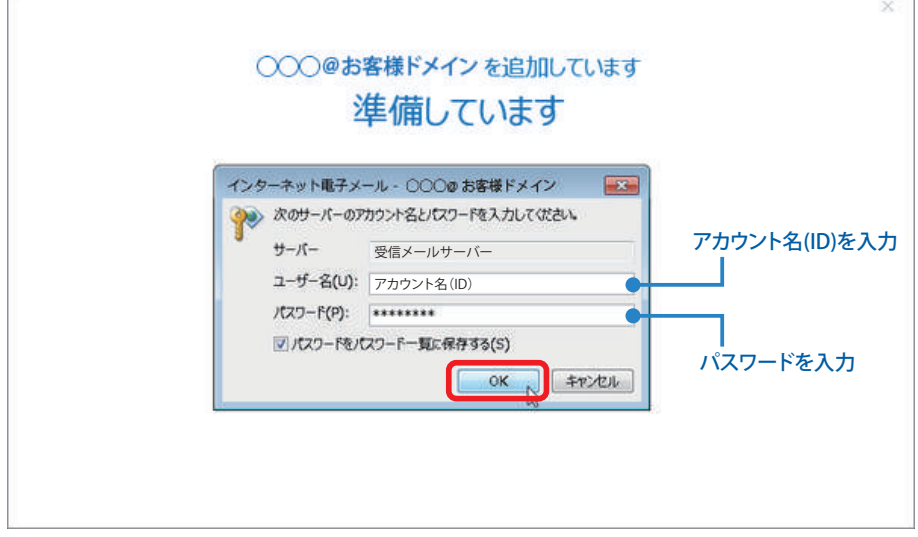

**18「アカウントのセットアップが完了しました」の画面が表示されたら 設定完了です。 [Outlook Mobile をスマートフォンにも設定する]のチェックを はずして、[OK]ボタンでウィンドウを閉じてください。**

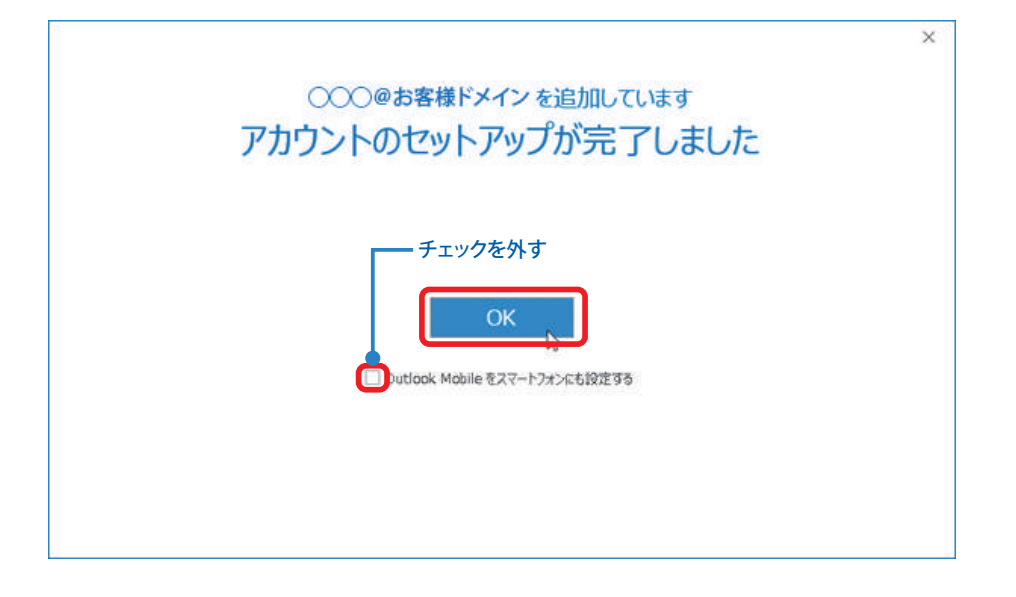

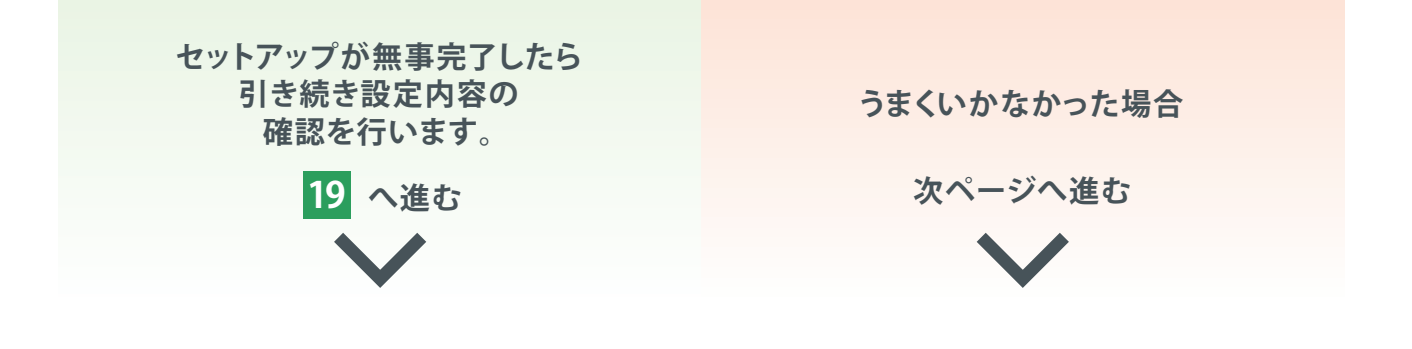

# **ここまでのやり方でうまくいかなかった場合**

**案内致しました方法で登録が完了できなかった方向けに 別アプローチでの設定方法をご案内いたします。**

> **1 コントロールパネルを開き、「ユーザーアカウント」または 「ユーザーアカウントと家族のための安全設定」をクリック。 「ユーザーアカウント」を表示します。**

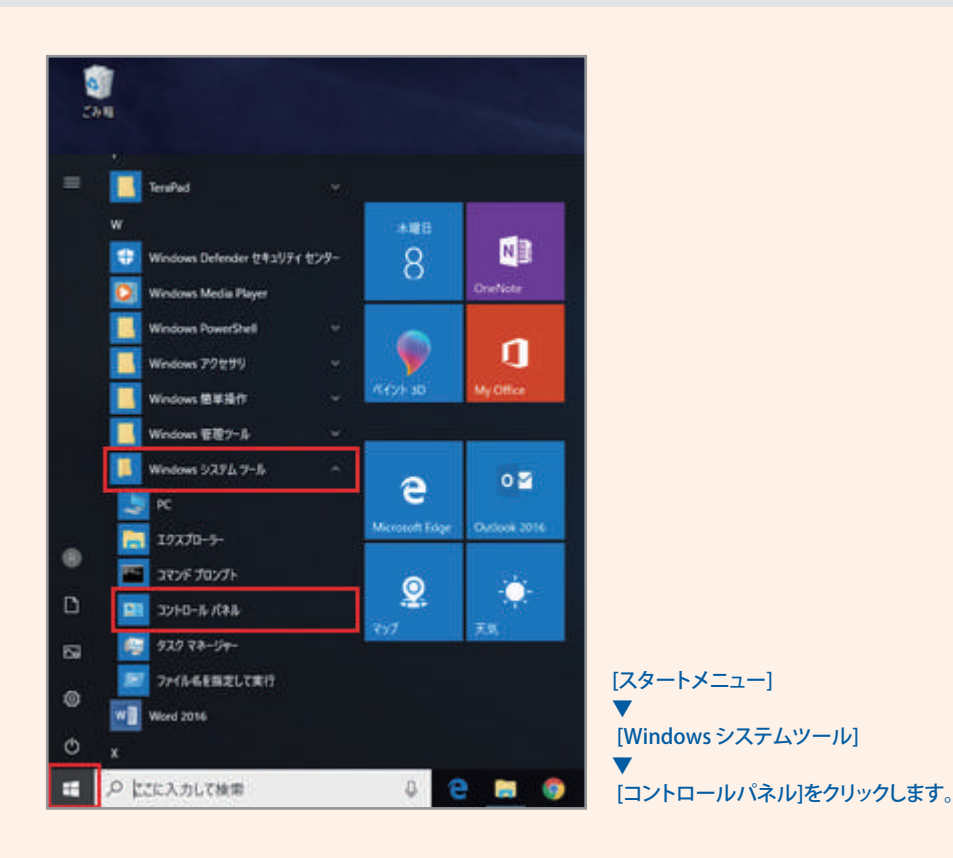

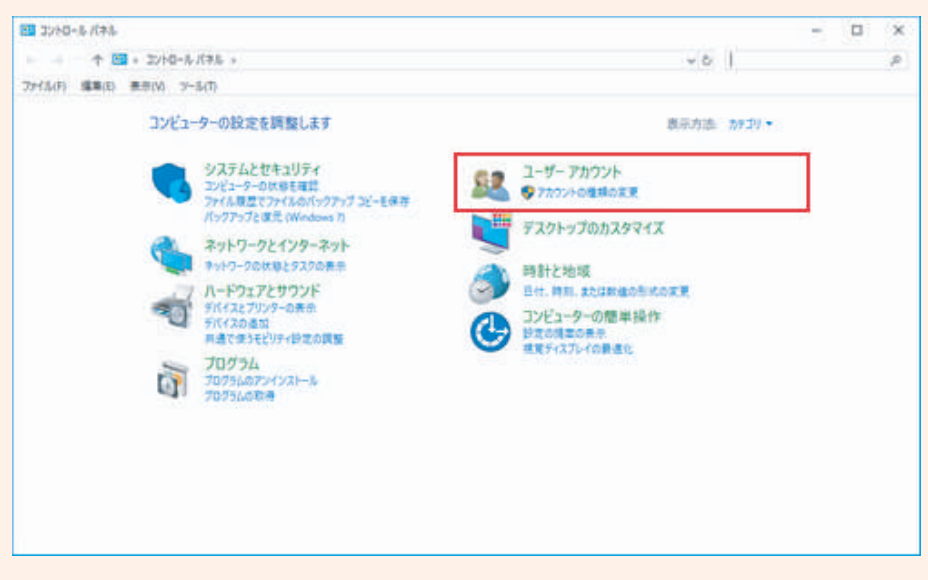

**2 「ユーザーアカウント」が表示されたら、 「メール」または「Mail(Microsoft Outlook 2016)」をクリックし 「メール設定」を表示します。**

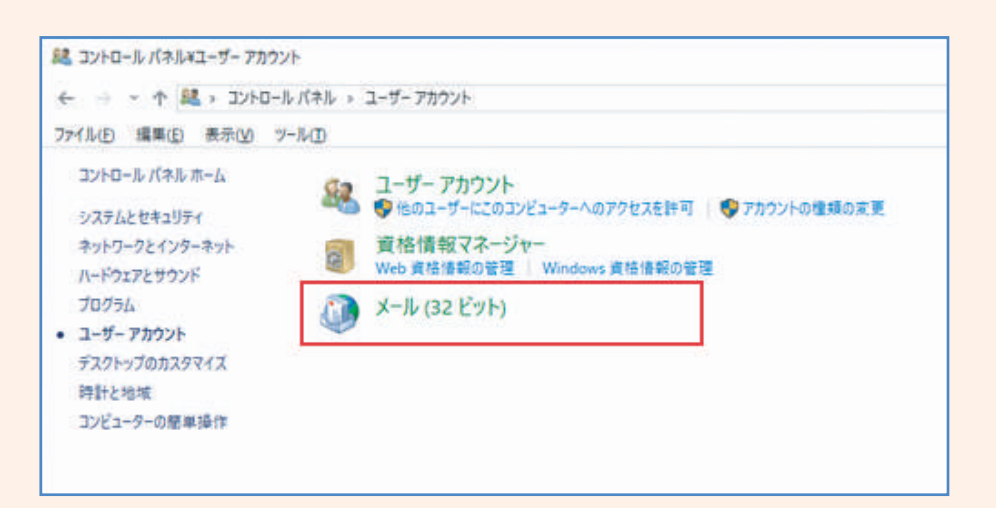

!**「メール」または「Mail(Microsoft Outlook 2016)」が表示されない場合 1**.Windows のコントロールパネルを開きます。 [ スタートメニュー ] → [Windows システムツール ] → [ コントロールパネル ] をクリックします。 **2**.[ コントロールパネル ] から「ネットワークとインターネット」をクリックします。 **3**.[ ネットワークとインターネット ] が開いたら「インターネットオプション」を クリックします。 **4**.[ インターネットのプロパティ ] が開いたら「プログラム」のタブを開き、 [ インターネットプログラム ] の「プログラムの設定 (S)」をクリックします。 **5**.[ 既定のプログラム ] が開いたら「既定のプログラムの設定」をクリックします。 **6**.[ 既定のアプリ ] が開いたら「既定のアプリの選択」から「メール」をクリックし、 プルダウンメニューから「Outlook」をクリックします

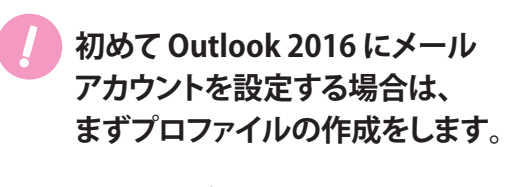

右の画像が表示されますので、 「追加(D)...」をクリックします。

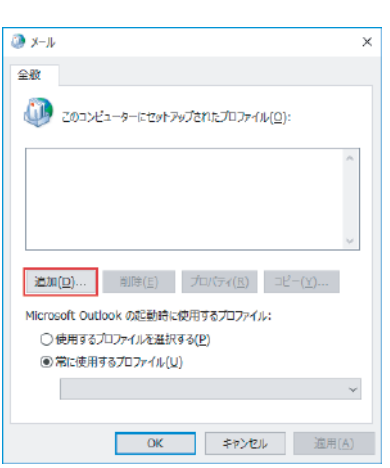

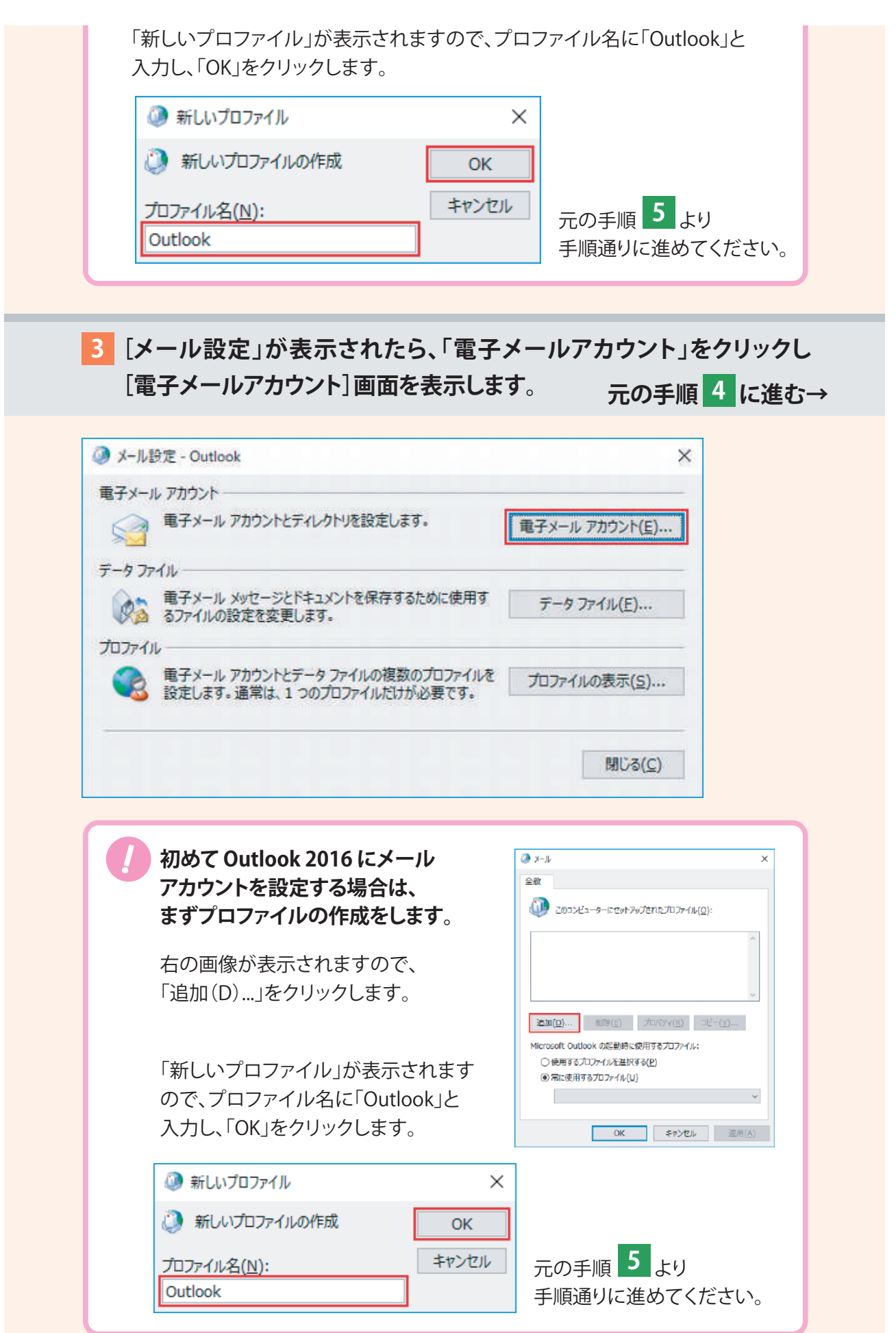

#### **Outlook 2016 から[ファイル]をクリックし、[アカウント情報]画面 が表示されますので、[プロファイルの管理(O)]をクリックします。**

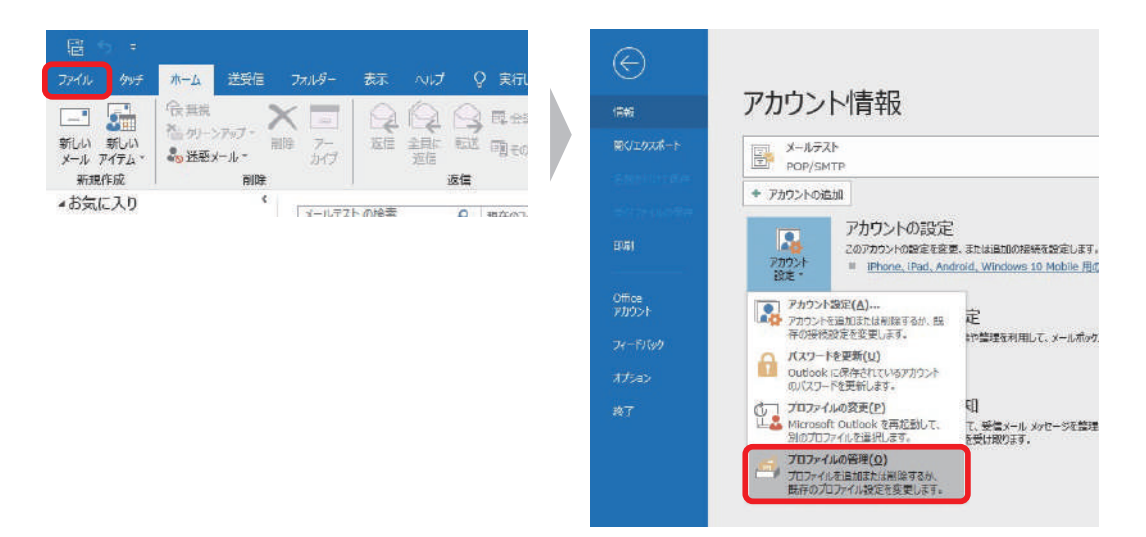

#### **[電子メールアカウント]をクリックします。**

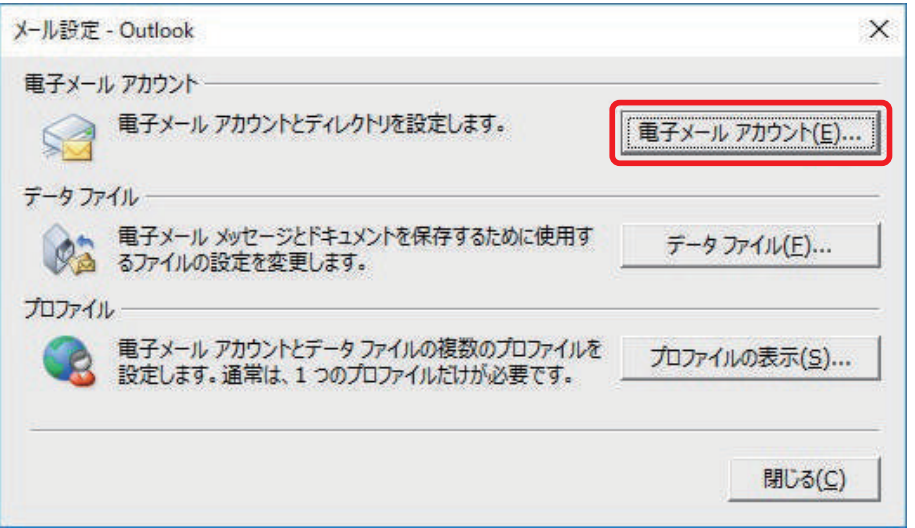

**21 [電子メールアカウント]画面が表示されます。 [メール]タブより、対象のアカウントを選んで[変更(A)...]をクリックします。**

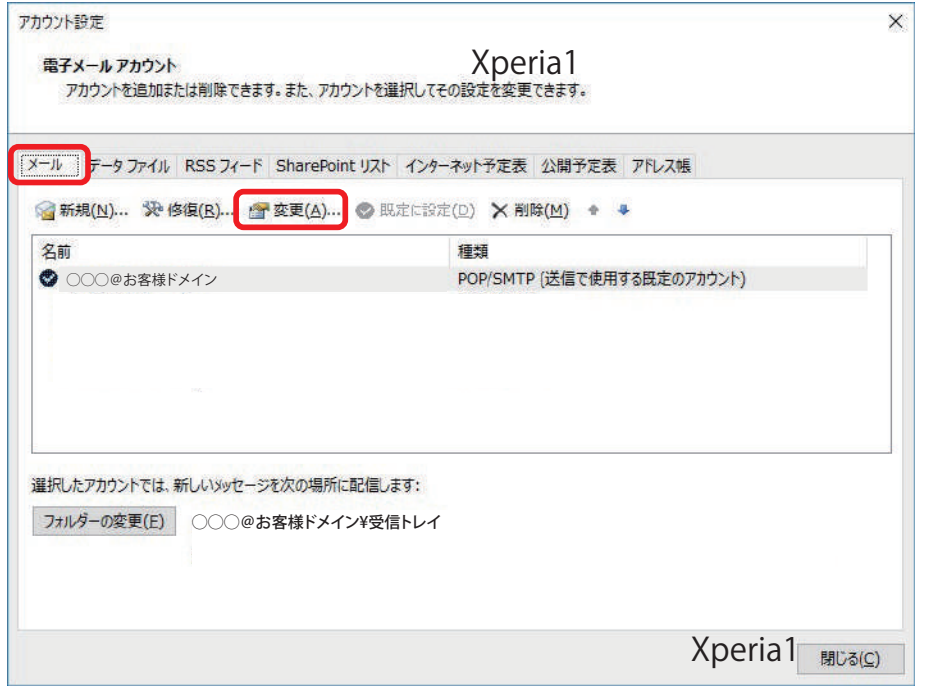

# **22 [POP と IMAP のアカウント設定]画面が表示されます。 下記を参照して各項目を設定し、[詳細設定]をクリックします。**

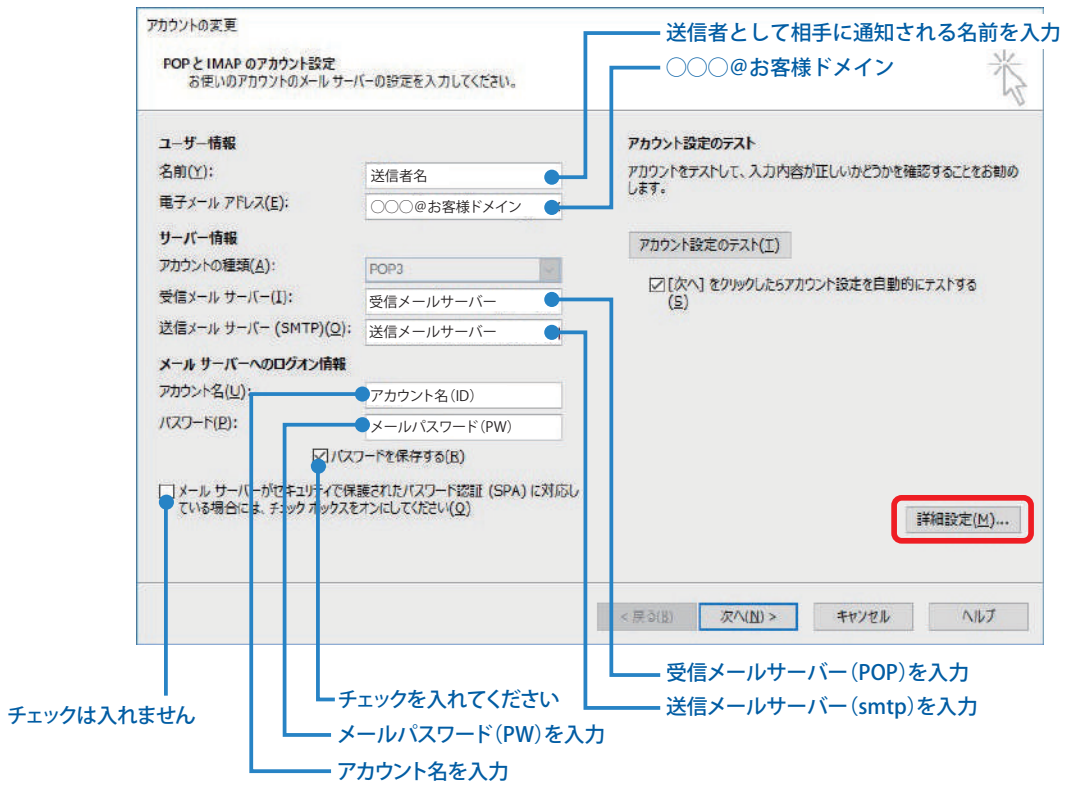

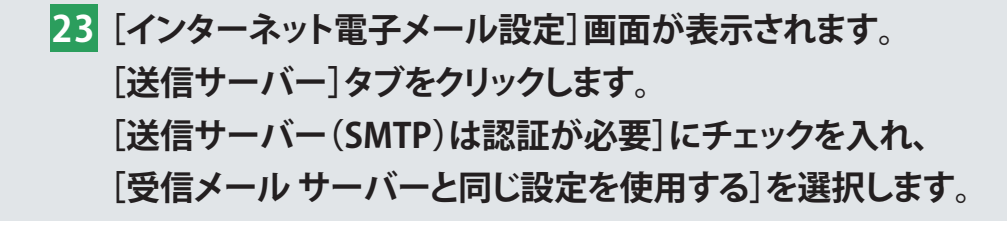

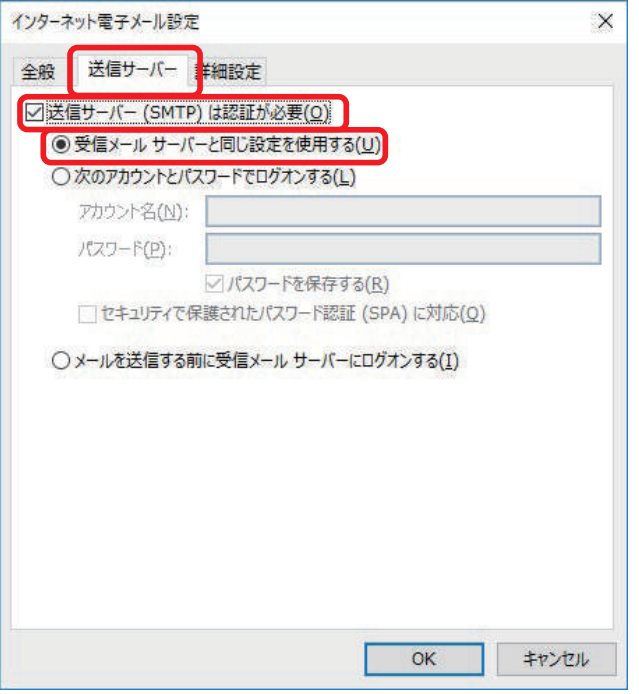

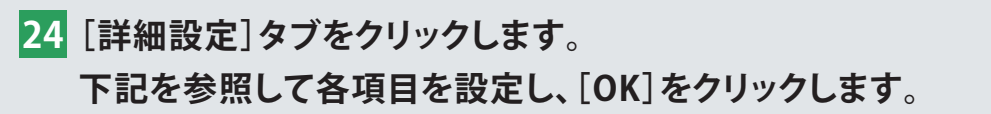

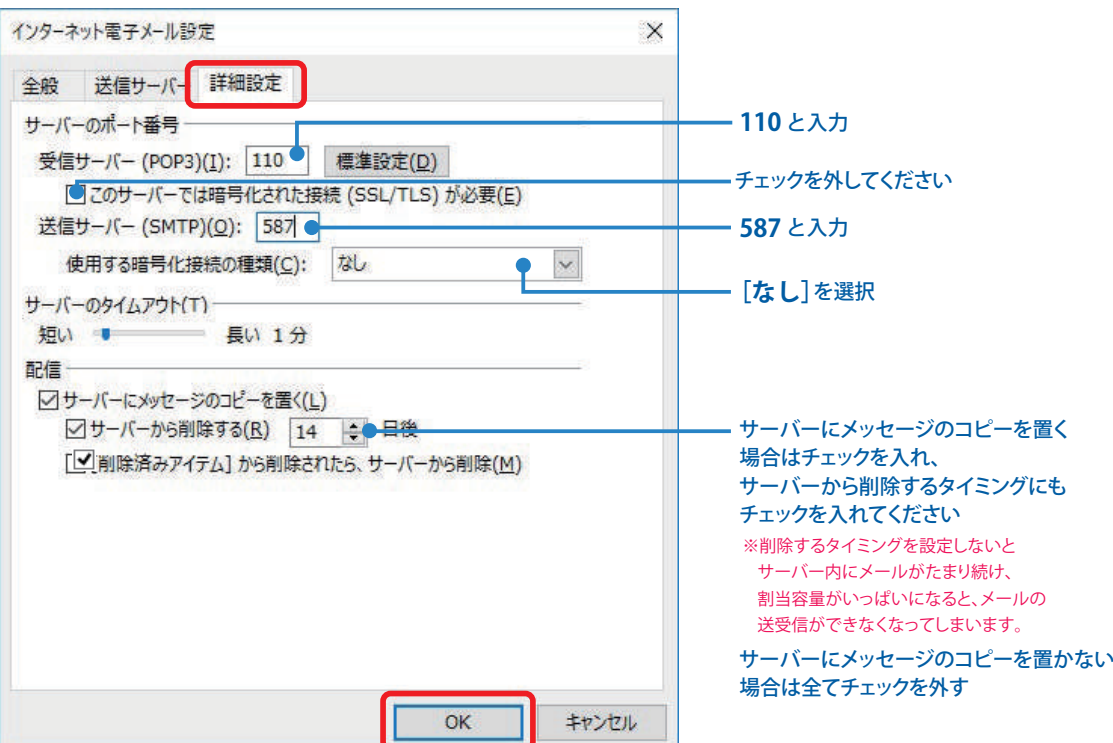

**[POP と IMAP のアカウント設定]画面に戻ります。 25 [[次へ]をクリックしたらアカウント設定を自動的にテストする]に チェックが入っていることを確認し、[次へ]をクリックします。**

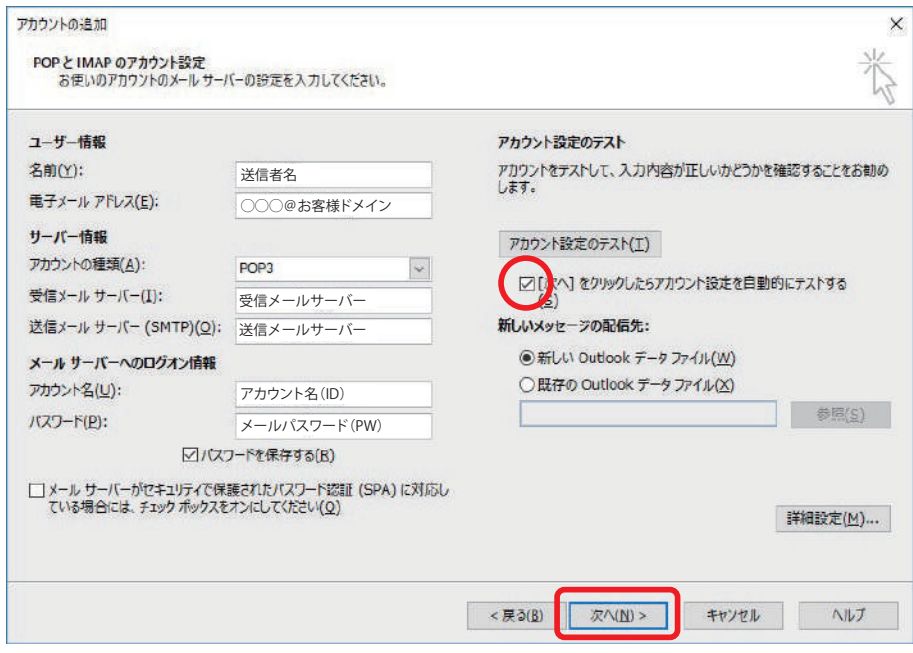

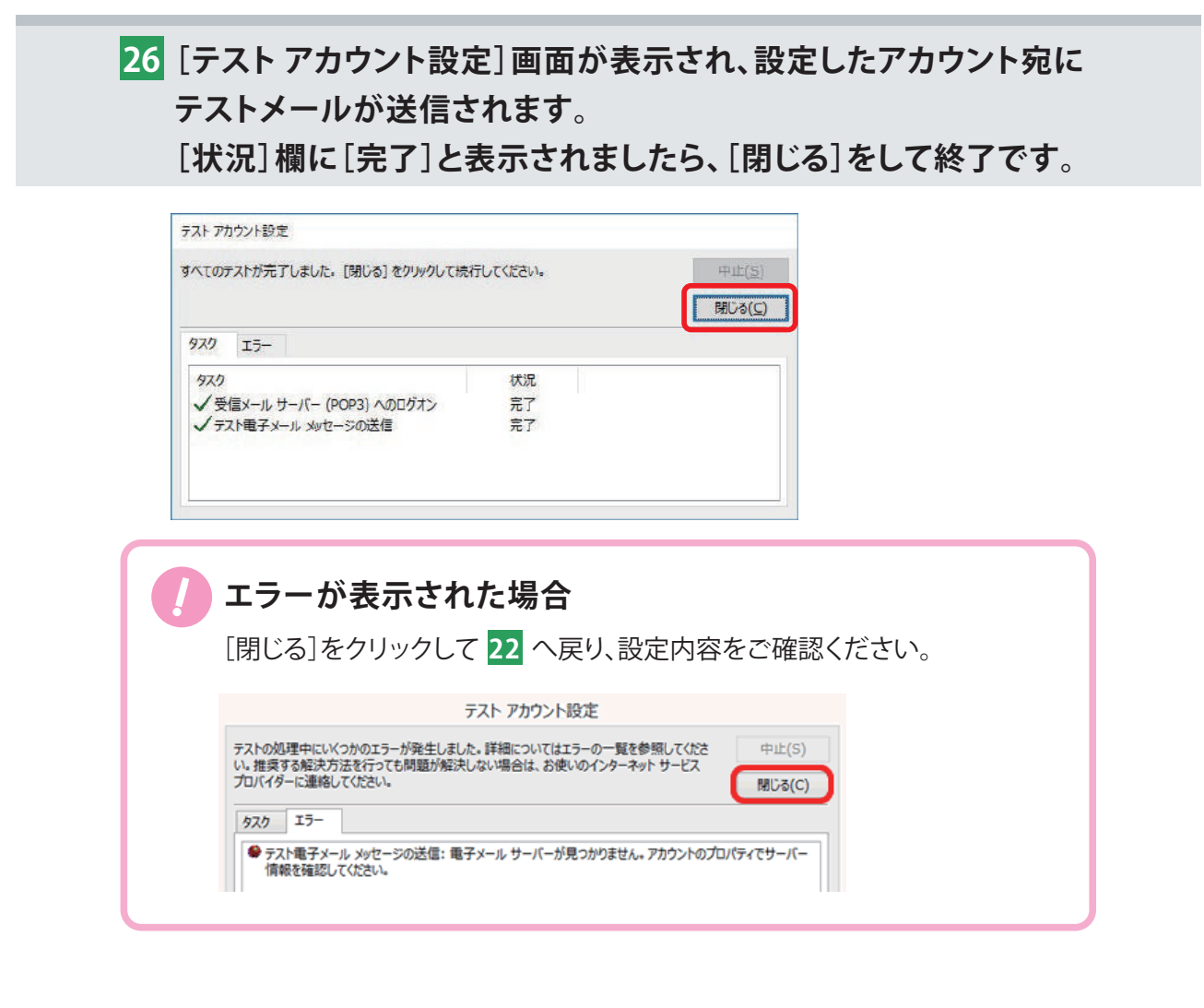